**Instructions for Registration Approval through ADREG by Students**

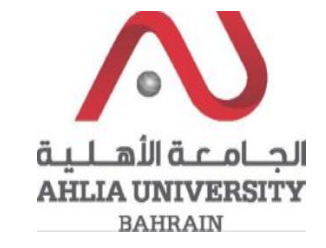

**Step 1:** 

Click on the ADREG link in the Ahlia Website.

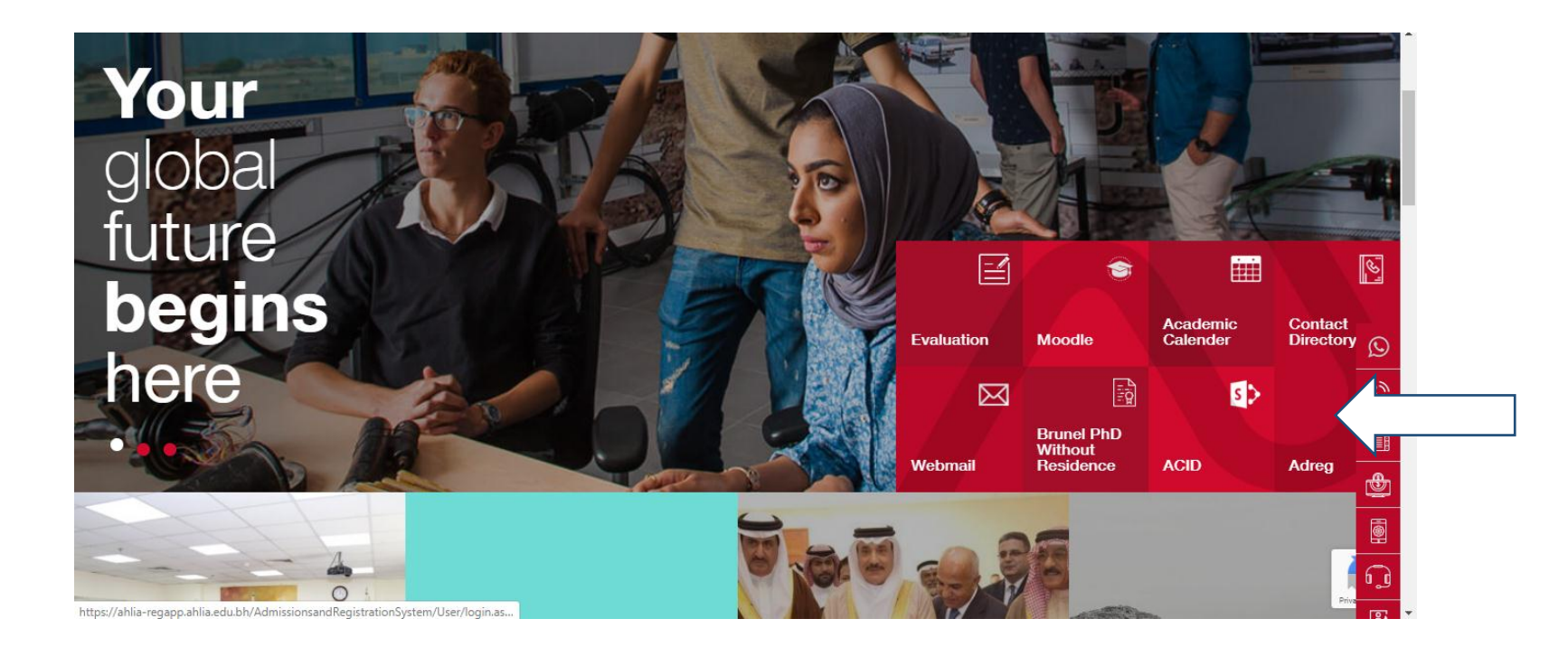

**Instructions for Registration Approval through ADREG by Students**

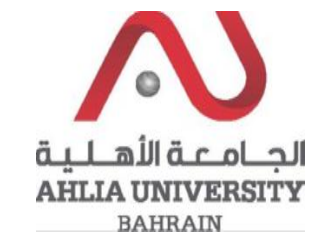

**Step 2:** 

Enter the student username and password

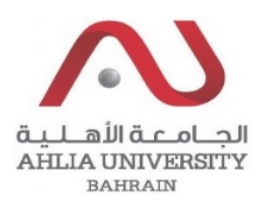

# **Ahlia University Admission & Registration System**

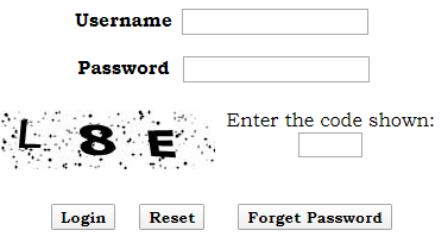

Instructions for Registration Approval through **ADREG by Students** 

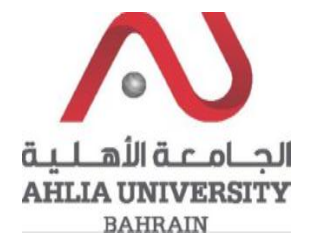

#### Step 3:

Click on 'Registration Approval'

**Online Faculty Evaluation** 

Pre Registration

Ramadhan Timings (Second 2019/2020)

Request for (I) Grade

Request for Withdrawal from Semester

Registration

**Registration Approval** 

Student Complaint

Transcript

**Useful Documents** 

Orientation Package

Payment Gateway

**ADREG Survey** 

Post Orientation Survey

Internship Satisfaction Survey

Student Grade Choice for Second 2019/2020

Schedule 2019/2020 - Second

**Instructions for Registration Approval through ADREG by Students**

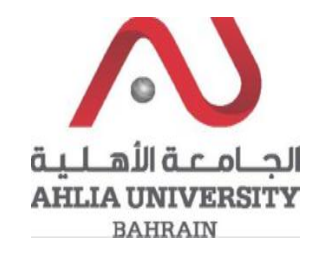

### **Step 4:**

The system will show list of registered courses and you can approve them by click on Approve

## **Registration Approval**

#### 2019/2020 Second

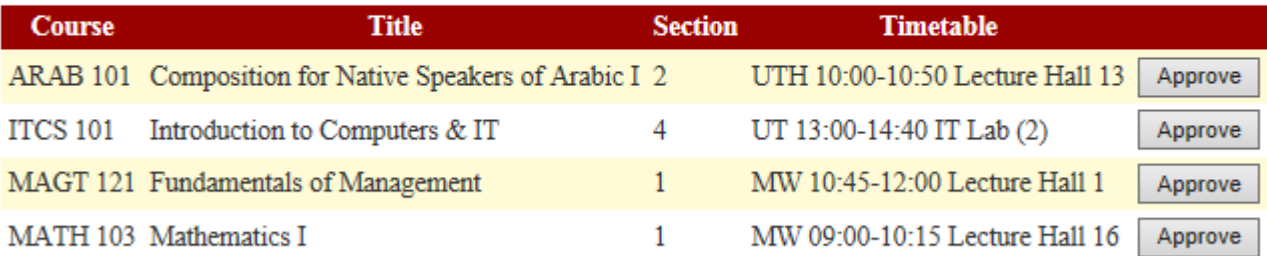